# 貿易関係証明発給システム 貿易登録更新手順 (システム上に貿易登録をお持ちでない方)

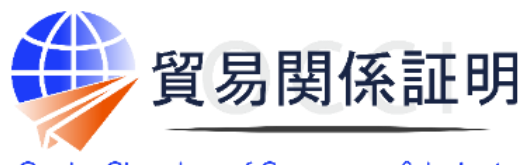

**Osaka Chamber of Commerce & Industry** 

大阪商工会議所 202108

【お問合せ】 大阪商工会議所 国際部 06-6944-6411 occieco@osaka.cci.or.jp

# **貿易登録更新の流れ**

1.登録更新申請 【登録更新企業】

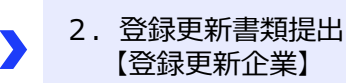

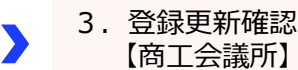

4.登録証受領 【登録更新企業】

# **1.登録更新申請**

**貿易登録のご案内**ページにアクセスします。 留息登録のご案内 登録先商工会議所名を確認し、下記項目を入力してください。 ・企業名等 1. 誓約・貿易登録について ・担当者名 ・メールアドレス だきます。誓約内容をよくご理解のうえお手続きください。また、この誓約は証明書を申請する商工会議所ごとに必要となりま<br>だきます。誓約内容をよくご理解のうえお手続きください。また、この誓約は証明書を申請する商工会議所ごとに必要となりま ・メールアドレス (確認) 登録先商工会議所 必須 大阪商工会議所 ◎ブラウザは、**Google Chrome**をご利用ください。 その他のブラ ウザではでは正しく表示されない可能性がありますので、ご注意く 企業名等 必须 例:日本商事株式会社 ださい。 担当者名 必须 例:日商 太郎 ◎あらかじめ、Google Chromeで「ポップアップ許可」の設定を行っ メールアドレス 必須 例: taro.nissho@jcci.or.j てください。 メールアドレス確認 201 例: taro.nissho@jcci.or.jp ※確認のため再度入力してください。 **「商工会議所原産地証明書等貿易関係書類認証規程」**と「**商工** 商工会議所原産地証明書等貿易関係書類認証規程 2 **会議所貿易関係証明罰則規程」**を確認し、**「送信する」**を押してく 商工会議所貿易関係証明罰則規程 ~ ださい。 ※規程を開かない限り、「送信する」をクリックできません。 **貿易登録のご案内**ページで記入いただいたメールアドレス宛に、**「貿 易登録申請手続きのご案内」**が届きますので、本文に記載の (2)貿易登録手数料 (消費税込み) 大阪商工会議所の登録手数料は以下の通りです。 **「(3)貿易登録の申請」**にあるURLをクリックして貿易登録の 貿易登録に必要な書類の提出と合わせて、商工会議所の窓口でお支払いください。 申請手続きを行ってください。 会員 無料 ※メールが届かない場合はお問い合わせください。 非会員 16,500円 URLをクリックすると、**「貿易登録の申請」**ページが表示されます。続 (3)貿易登録申請を行うためのURL けて、Step1.企業情報、Step2.署名者情報を入力してください。 https://pre.jcci.or.jp/Magic33Scripts/MGrqispi.dll?qwertyuiop=ASDFGHJKL= 2Qr2oedkKLs0I7sBpsor6fKr3

※URLの有効期間は、メールが送信された日の翌日を起算日として8週 間後までです。

※**申請内容に不備等があり、修正し直す場合、同じURLを利用するた め、受信メールは大切に保管してください**。

上記URLの有効期限は 2021年◆月◆日 までです。 期限までに貿易登録申請を完了し必要書類を印刷してください。

## **代行業者の貿易登録について**

代行業者が、システムを利用して発給申請等を代行する場合は、代行業者も貿易登録する必要があります。ただし、当面は代行業者 の貿易登録は行いません。なお、代行業者の貿易登録は、会員・非会員問わず、貿易登録料がかかりません。

## **Step1. 企業情報の入力**

○貿易登録申請者

・会員区分

非会員の方で入会を検討される方は、手続き等をご説明します ので、弊所までご連絡ください。 <連絡先>

大阪商工会議所国際部

06-6944-6411 occieco@osaka.cci.or.jp

・会員番号

大阪商工会議所の会員番号は**8桁の数字**(お手元にKTから 始まる番号をお持ちの場合は、下8桁)です。

- ・旧貿易登録番号 会員・非会員とも**5桁以内の数字**です。
- ·会社名(和文表記) 法人格を入力されますと、「誓約書」や「業態内容届」の社名の 法人格が重複しますので、ご注意ください。また、**本社・本店登 録**で登録して下さい。
- ・代表者役職(和文・英文表記) 必須項目ではありません。弊所では、入力不要です。
- ・現住所(英文表記) オンライン発給の場合、輸出者住所のデフォルト値として入力さ れます。(修正可能)
- ・現住所以外の証明書類上に記載する住所 現住所以外に、貿易関係証明に記載する可能性のある住 所をお持ちの場合のみ入力してください。
- ○貿易登録に関する問い合わせ・連絡先
- ・連絡先住所(和文表記) 郵送物をお送りする住所を入力してください。
- ・メールアドレス

貿易登録の完了通知や、更新案内(システムから自動メール 送信)等貿易登録に関する案内をお送りします。

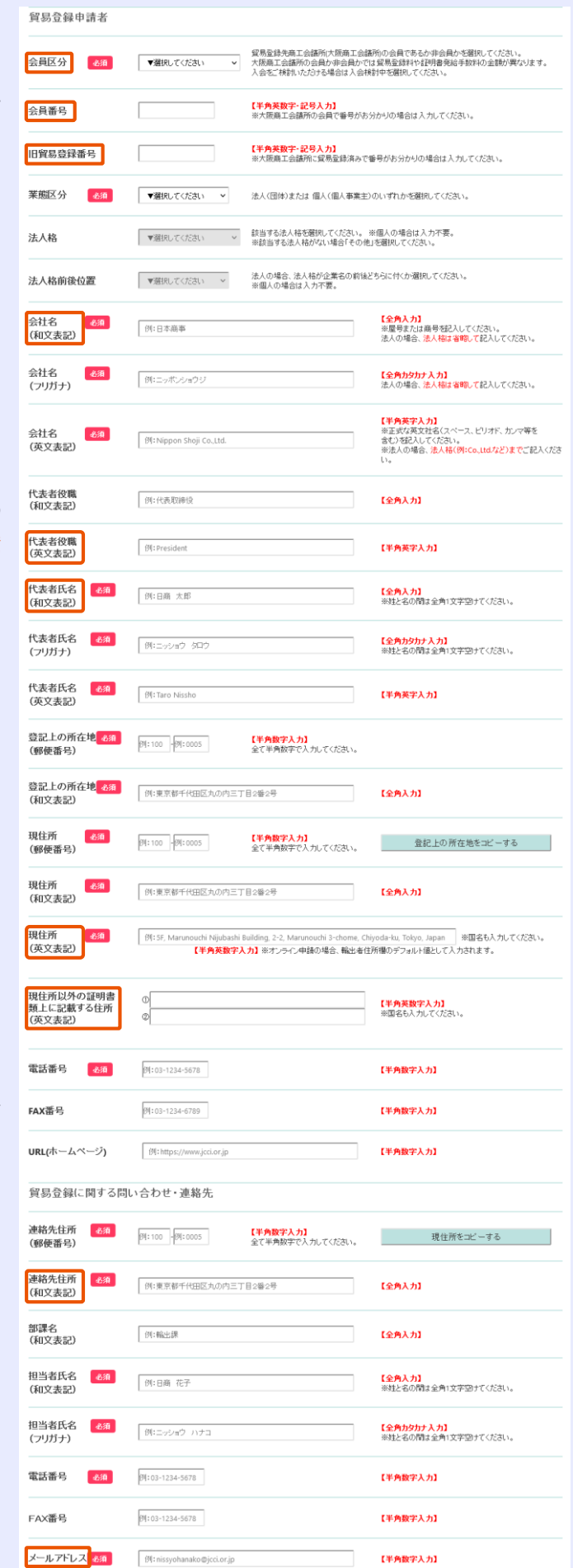

#### ○その他事項

#### ・古物許可証の有無

弊所では、本項目を確認しませんが、入力規制上いずれかを選 択してください。

## ・関連事業案内

弊所からの事業案内(メール配信)を希望されない場合は、 チェックを外してください。

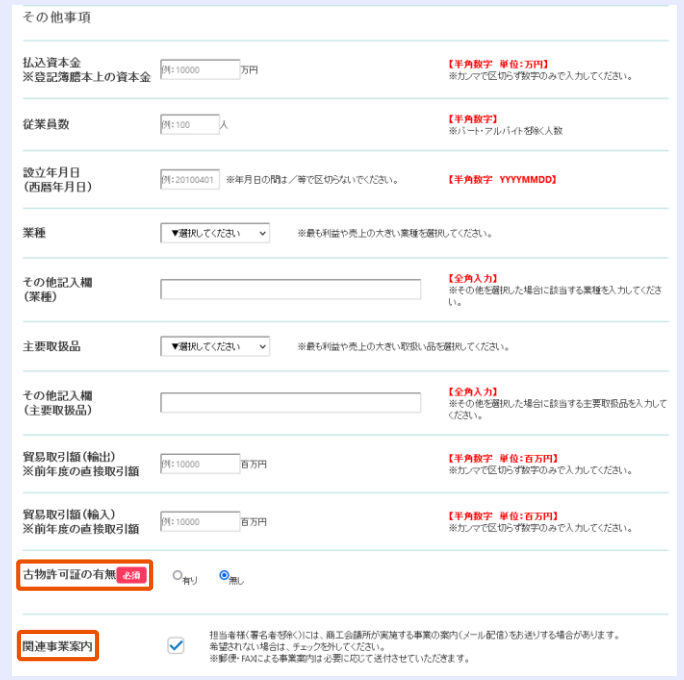

○個人情報の取り扱いと利用規約への同意 企業情報の入力完了後、「個人情報の取り扱い」及び「貿易 関係証明オンライン発給サービス利用規約」を必ずご確認いただ き、同意のうえ、「同意して次へ」をクリックして入力内容の確認 画面に進みます。

以下の【個人情報の取り扱い】および【貿易関係証明オンライン発給サービス利用規約】を確認・同意のうえ次へ進んでください。<br>※貿易関係証明オンライン発給サービス利用規約は、リンク先を表示してご確認ください。

【個人情報の取り載い】<br>ご入力いた尽いた個人情報は、保易開催経時発始業務、統計情報の乗計(個人情報が保元できないよう加工します)、間速事業案内以下で同意いた尽いた場合のみ)のた<br>めに利用します。また、個人情報ならなに、登録内容・申請内容は、本人または法人の同意なく、第三者に接向することはありません。なお、以降のステップでご入力いただく

同意して次へ

<mark>「智見剛保評明オンライン発給サービフ和用得給</mark>】<br>|https://www.jcci.or.jp/eco/file/kiyaku2701.pdf<sup>24</sup>|

「貿易関係証明オンライン発給サービス利用規約」は、大阪商工会議所が、日本商工会議所の提供する「貿易関係証明発給シス テム」を利用して、オンライン発給等のサービスを提供するにあたって、弊所と日本商工会議所、申請者様・代行業者様との間でその 条件を定めるものです。下記の全31条の規定からなります。

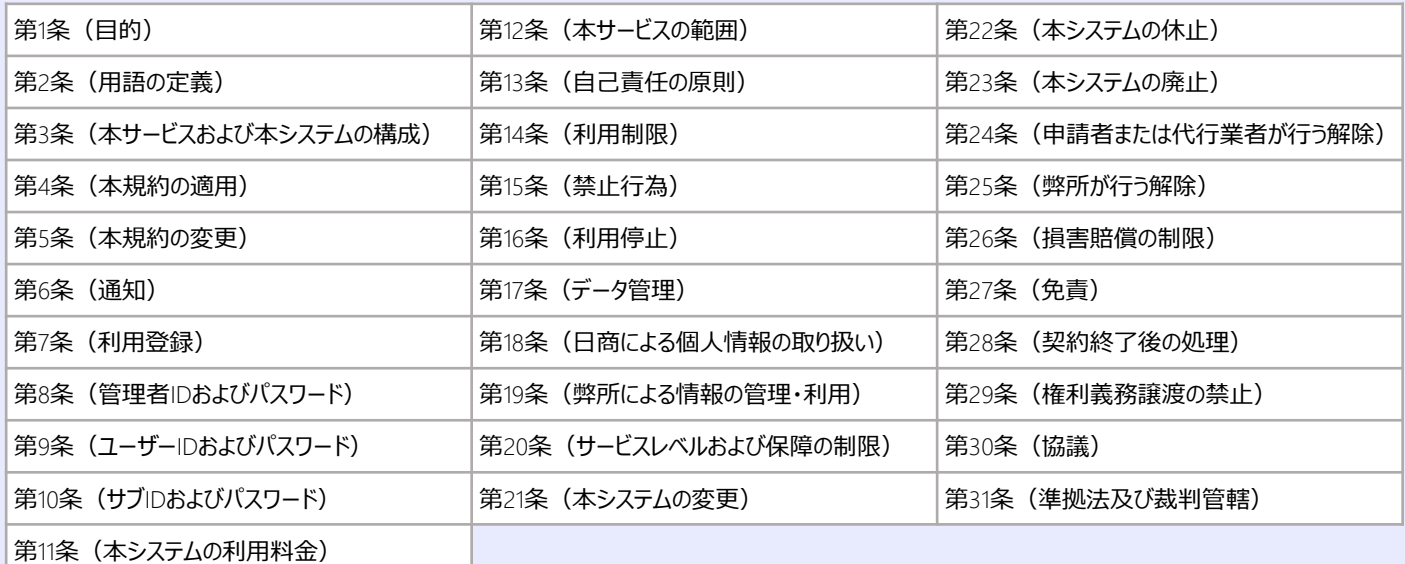

## **Step2. 署名者情報の入力**

申請方法(オンライン申請、窓口申請)に関わらず、貿易関 係証明を行う署名者を入力してください。(原産地証明書およ び典拠インボイス等、商工会議所に提出する書類に書かれる署 名を登録してください。)

#### ①署名者情報の入力

- ※E-mailは、貿易関係証明のオンライン発給申請時に「本件に関する ご担当者欄」に初期値として入力されます。発給申請時はE-mailの 入力が必須になりますので、署名者情報の入力時点で必ず登録して ください。
- ➁「追加」をクリック
- 3署名者一覧に追加されます。
	- ※登録する署名者が複数人いる場合、①②を繰り返して上限15人ま で登録可能です。15人を超える場合は、別途理由書を提出してくだ さい。
- ④全署名者情報の入力完了後、「次へ」をクリック
- ※本画面の左上の「企業情報を修正する」ボタンをクリックすると、企業情 報の入力画面に戻ります。

## **2.更新書類提出**

#### **Step3. 必要書類の印刷・商工会議所への提出**

「誓約書」および「業態内容届」「署名届」を印刷し、

- ・「誓約書」に押印
- ・「署名届」に肉筆サイン をしてください。
- ◎**肉筆署名は枠内に記載**してください。 (署名が**枠にかかる場合は登録ができません**)

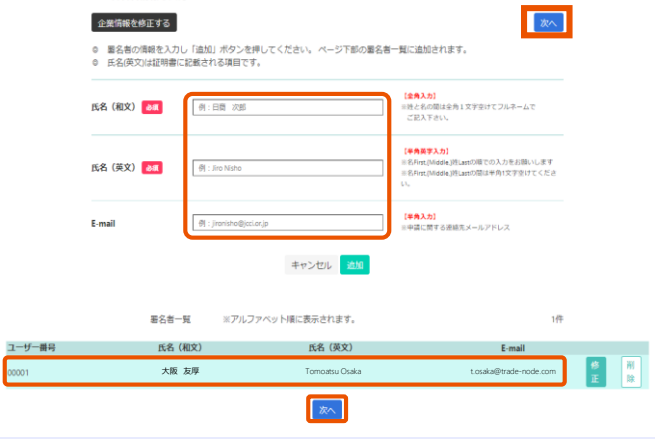

留息登録の由請

-o-

Step 2<br>署名者情報の入力

 $-\circ$ 

Step 3<br>必要書類の印刷・商工会議所への提出

 $\bullet$ 

Step 1<br>企業情報の入力

2. 署名者情報の入力

and dependent of

- 2. 提出書類のご案内 以下の (1) と (2) の書類をご準備ください。
- (1) 誓約書および貿易関係証明申請者登録台帳(業態内容届・署名届)の印刷

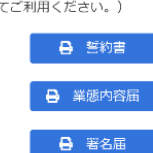

## **「誓約書」**と**「業態内容届」「署名届」**と**その他の必要書類**(次ページ)を弊所に提出してください。

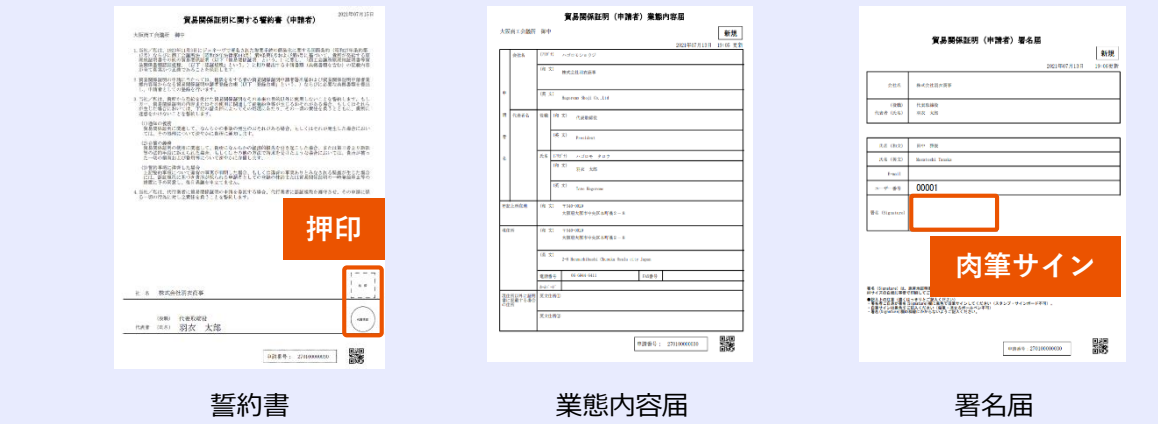

**署名記入上の注意**

#### • **肉筆署名が少しでも枠線にかかると、署名を正確に取り込むことができないため、再提出が必要**になります。

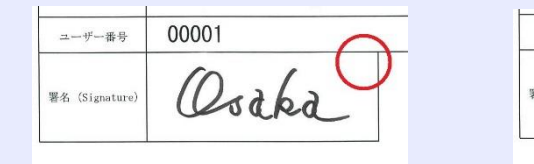

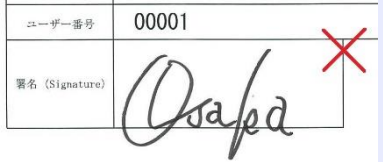

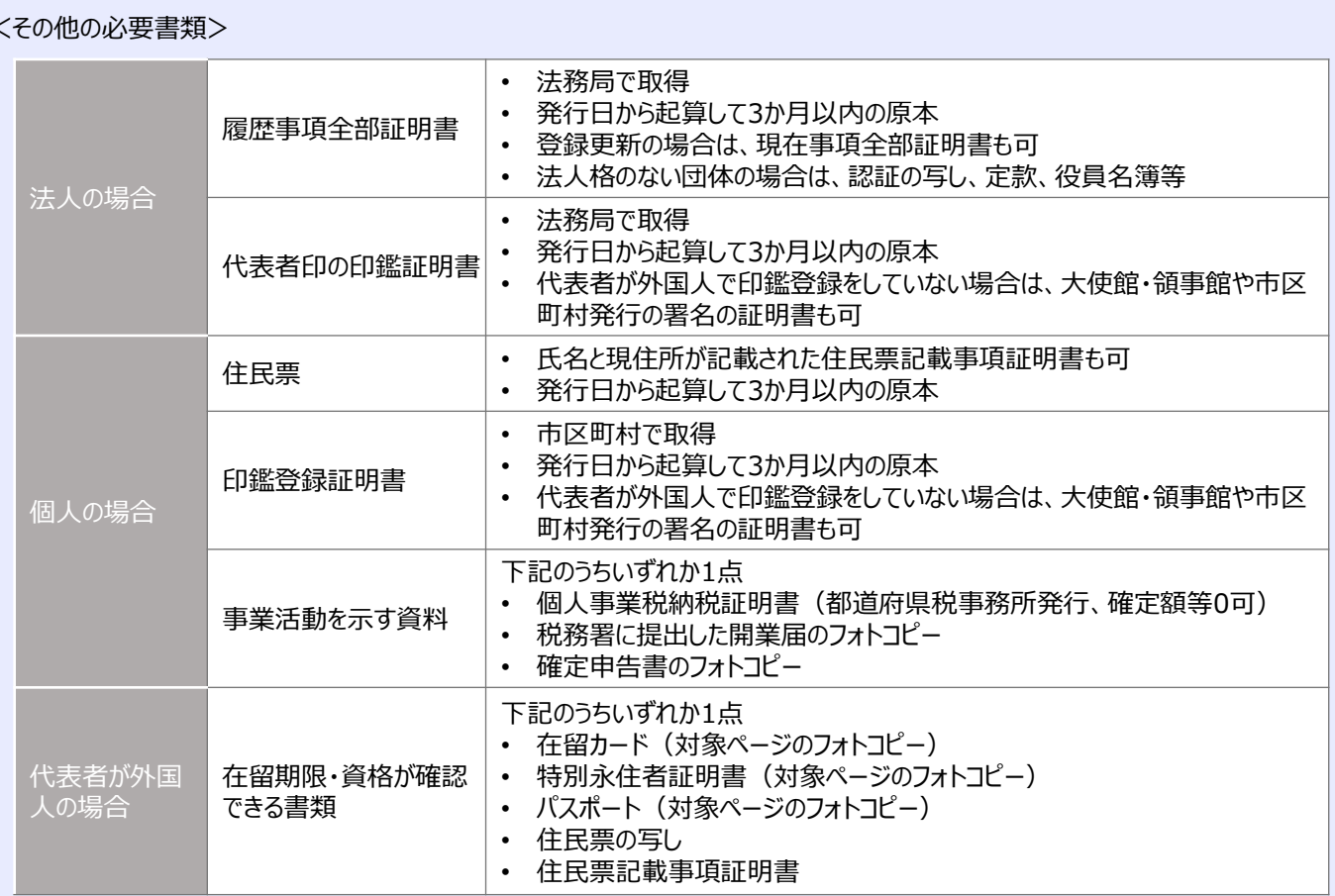

<提出方法>

○登録更新

会員の場合は、窓口または郵送、非会員の場合は窓口

郵送先 〒540-0029 大阪市中央区本町橋2-8 大阪商工会議所国際部 ※同システムを初めて利用する場合(新規登録またはシステム上 に貿易登録を持たない場合の登録更新)には、**必ず返信用の 定型封筒を同封して下さい**。

# **3.登録更新確認**

弊所にて貿易登録更新の確認を行います。提出書類が不十分な場合は、再度ご提出いただく必要があります。また、署名届に記 載された署名が、枠線にかかっている場合は、再度署名届をご提出いただく必要があります。

[貿易登録更新の承認後、「貿易関係証明発給システム](https://coo.jcci.or.jp/eCO/)(https://co o.jcci.or.jp/eCO/)」の利用に必要な**「貿易登録証」**を交付いたしま す。貿易登録証には、システムにログインするための「商工会議所 コード」「管理者ID」「管理者パスワード」が記載されています。

※【管理者ID】は、登録内容の変更や更新手続き、署名登録証(ユー ザーIDとパスワード)の閲覧や出力に利用します。 ※オンライン発給申請には【ユーザーID】を利用します。

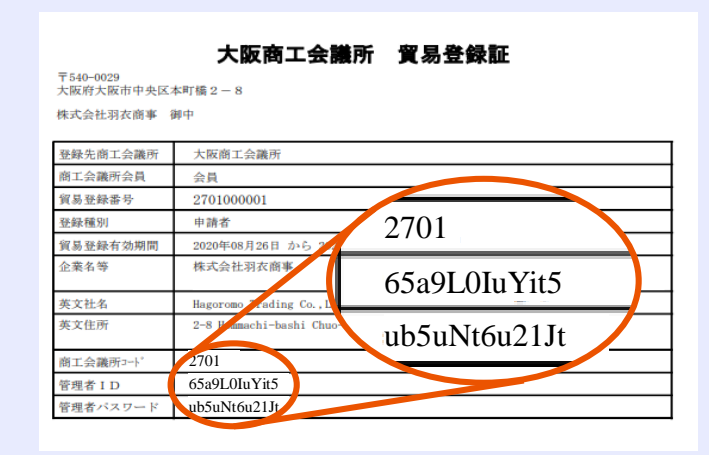

[同システムに](https://coo.jcci.or.jp/eCO/)管理者IDでログイン後、パスワード変更を行ってください。

※管理者パスワードは弊所でも確認できない設計になっているため、紛失さ れた場合に復活することはできません。万が一紛失された場合は、所定 の手続きに沿って弊所でリセットさせていただきます。手続きには1週間程 度の時間がかかります。

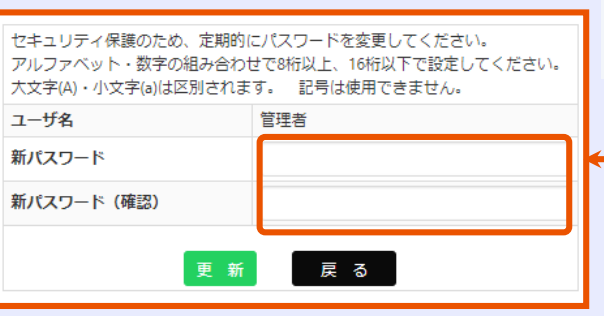

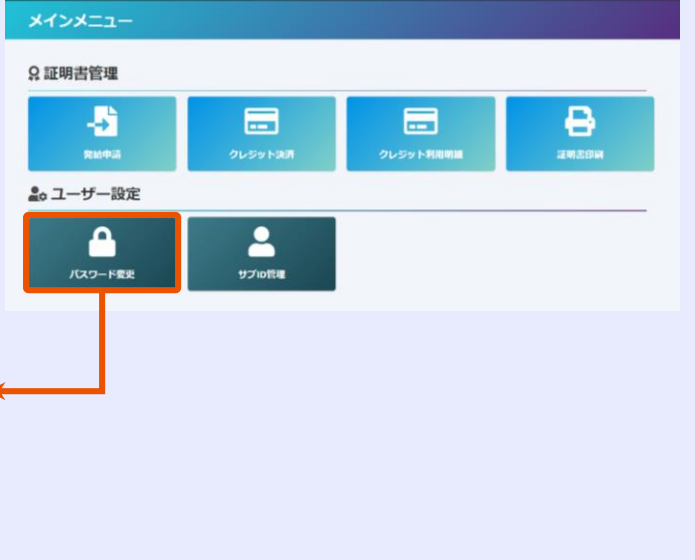

[同システムの](https://coo.jcci.or.jp/eCO/)メインメニューの「登録内容/署名者確認」から、「署名登録証印刷」を選択し、「署名登録証」を出力してください。出力し た署名登録証は署名者(サイナー)に配布してください。

※**署名登録証は初回の出力時のみ、パスワードが表示され、2回目以降は「**\*\*\*\*\*\*\*\***」と非表示になります。**万一、パスワードが参照できなくなった 場合は、メインメニューの「署名者管理」からパスワードを変更してください。

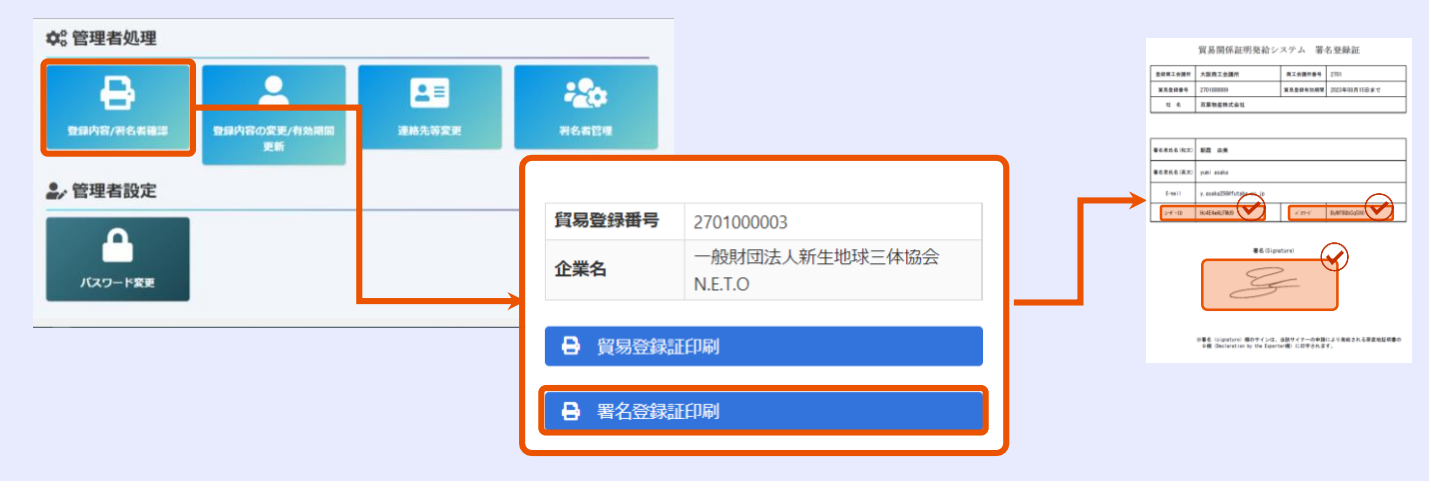